# Comet WiFi

# BEDIENUNGSANLEITUNG

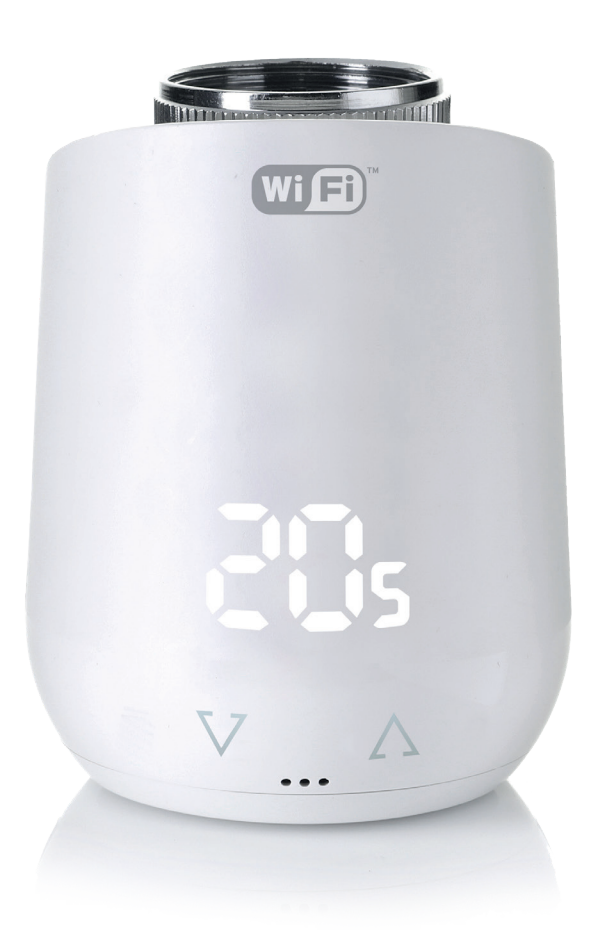

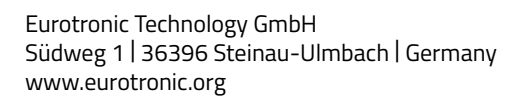

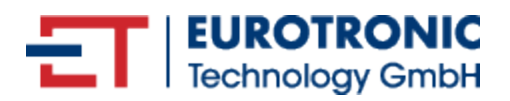

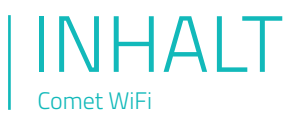

*Die folgende Bedienungsanleitung wird Sie bei Inbetriebnahme und Gebrauch Ihres Comet WiFi begleiten und dabei alle wesentlichen Fragen beantworten. Lesen Sie sich diese Bedienungsanleitung aufmerksam durch, bevor Sie Comet WiFi verwenden.* 

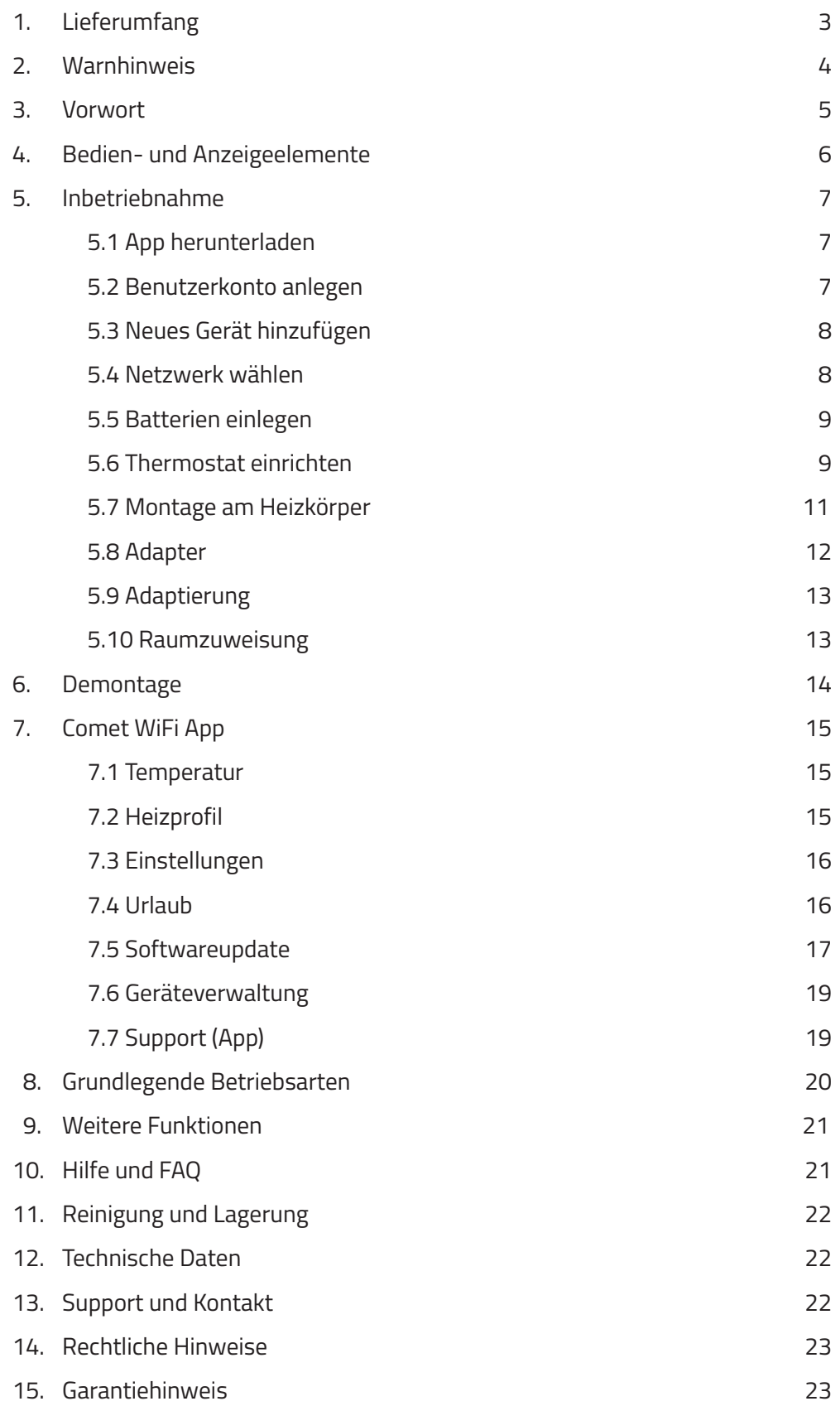

### Comet WiFi 1. LIEFERUMFANG

*1x Comet WiFi 1x Kurzanleitung 3x Adapter (Danfoss RA / RAV / RAVL) 1x Schraube für Adapter 2x Batterien AA LR6*

*HINWEIS: Die nachstehenden Abbildungen dienen lediglich der Veranschaulichung und können vom tatsächlichen Produkt abweichen.*

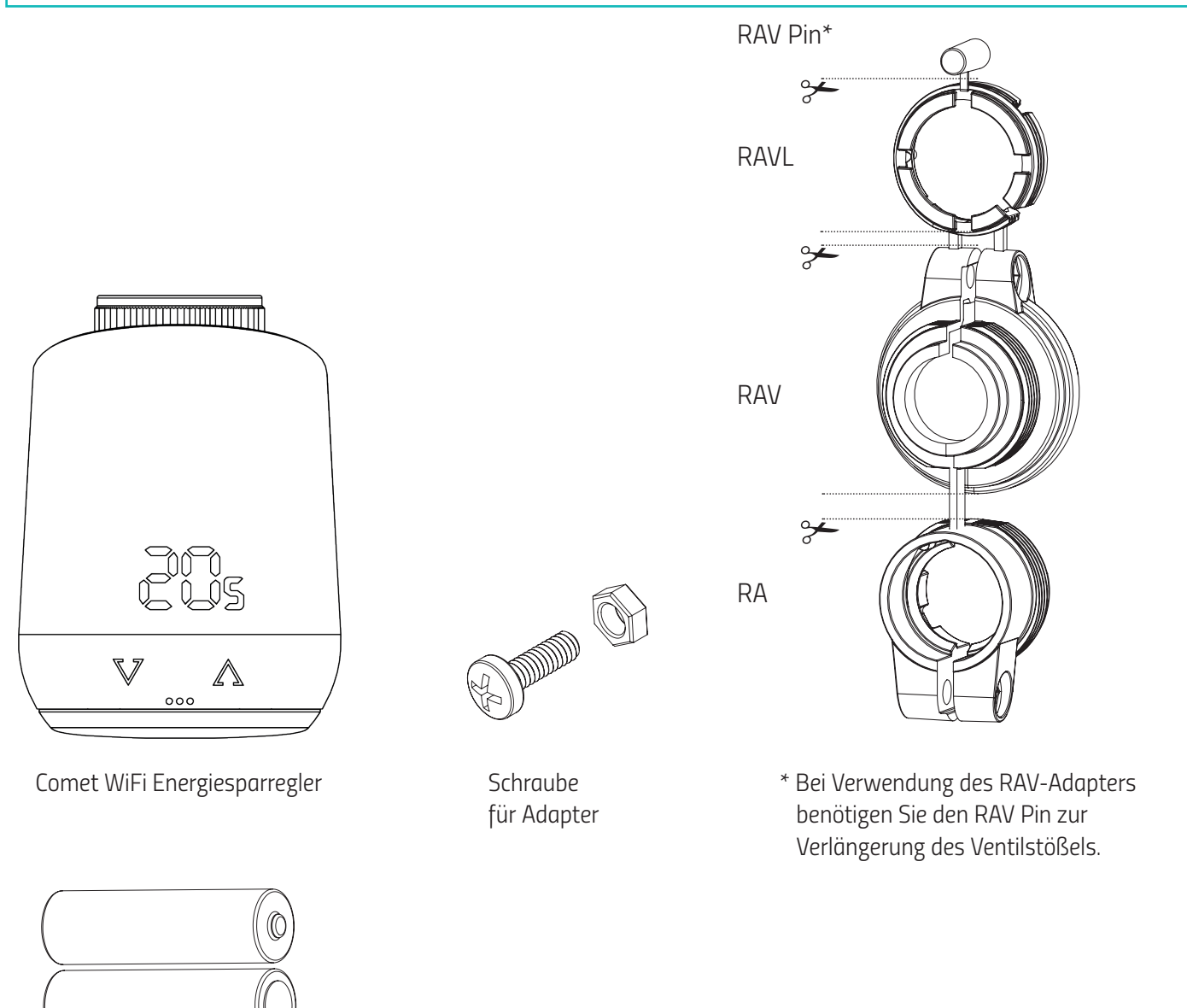

*HINWEIS: Überprüfen Sie den Lieferumfang auf Vollständigkeit und Unversehrtheit.*

*2x Batterien AA LR6*

### Comet WiFi 2. WARNHINWEISE

*WARNUNG! Dieses Signalwort bezeichnet eine Gefährdung mit einem mittleren Risikograd, die, wenn sie nicht vermieden wird, den Tod oder eine schwere Verletzung zur Folge haben kann.*

*SICHERHEITSHINWEIS! Dieses Signalwort Umstände, die ein Sicherheitsrisiko darstellen können.* 

#### *SICHERHEITSHINWEIS*

- *Comet WiFi ist für die Verwendung in Gebäuden vorgesehen.*
- *Betreiben Sie Comet WiFi nur wie in der Bedienungsanleitung beschrieben.*
- *Comet WiFi sollte nur an einem trockenen und staubfreien Ort ohne direkte Sonneneinstrahlung in Gebrauch genommen werden.*
- *Betreiben Sie das Gerät nicht weiter, wenn es offensichtliche Beschädigungen aufweist.*
- *Comet WiFi darf nicht umgebaut, modifiziert oder geöffnet werden.*

#### *WARNUNG! EXPLOSIONSGEFAHR!*

*Unsachgemäßer Umgang mit Batterien kann zur Explosion führen.*

- *Erhitzen Sie Batterien nicht und werfen Sie Batterien nicht in offenes Feuer.*
- *Legen Sie Batterien nicht in direktes Sonnenlicht.*
- *Schützen Sie Batterien vor starker Erwärmung.*
- *Schließen Sie die Batterien nicht kurz.*
- *Versuchen Sie niemals, nicht aufladbare Batterien zu laden.*
- *Nehmen Sie Batterien niemals auseinander.*
- *Verwenden Sie keine neuen und gebrauchten Batterien zusammen.*
- *Beachten Sie beim Einlegen der Batterien die korrekte Polarität (+/-).*
- *Bevor Sie die Batterien einsetzen, reinigen Sie die Batterien und die Kontakte im Thermostat.*

#### *WARNUNG! VERÄTZUNGSGEFAHR!*

*Auslaufende Batteriesäure kann zu Verätzungen führen.*

*- Vermeiden Sie den Kontakt von Batteriesäure mit Haut, Augen und Schleimhäuten.*

*- Spülen Sie bei Kontakt mit Batteriesäure die betroffenen Stellen sofort mit reichlich klarem Wasser und suchen Sie einen Arzt auf.*

#### *WARNUNG! VERLETZUNGSGEFAHR!*

*Wenn Kinder mit dem Thermostat oder der Verpackung spielen, können Sie Kleinteile verschlucken und ersticken.*

- *Lassen Sie Kinder nicht mit dem Thermostat oder der Verpackung spielen.*
- *Halten Sie Batterien von Kindern fern. Suchen Sie unverzüglich einen Arzt auf, wenn Batterien verschluckt wurden.*

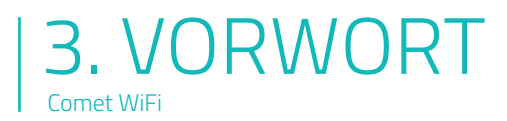

*Vielen Dank, dass Sie sich für ein Produkt der Eurotronic Technology GmbH entschieden haben. Dieses Gerät kann die Temperatur in Ihren Räumen bequem und ganz nach Ihren Wünschen anpassen und hilft Ihnen dabei, Ihre Heizkosten effektiv zu senken.*

*Entwicklung und Fertigung sind zu 100 %* "*Made in Germany", was höchste Qualität und Technik gewährleistet. Diese Bedienungsanleitung wird Ihnen dabei helfen, Ihr Gerät einfach und schnell in Betrieb zu nehmen.* 

#### *DAS IST COMET WIFI*

*Comet WiFi ist ein, mit dem Funkstandard WiFi ausgestatteter Energiesparregler für den Heizkörper mit moderner und einfacher Bedienung. Er regelt Ihre Raumtemperatur automatisch nach Ihren Vorgaben und ist konfigurierbar, direkt am Regler oder bequem per Smartphone über Ihr WLAN-Netzwerk.*

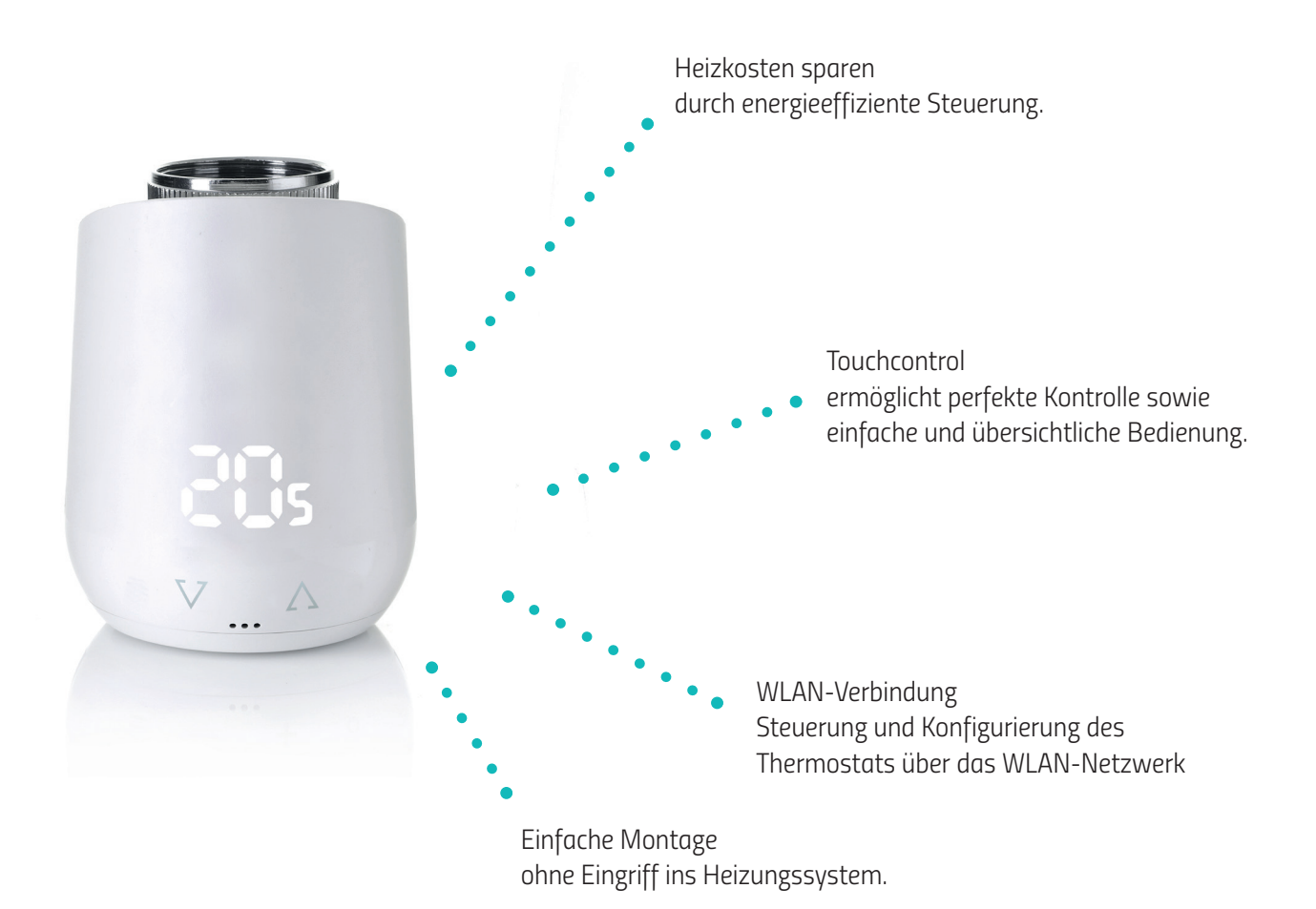

Seite 5

### Comet WiFi 4. BEDIEN- UND ANZEIGEELEMENTE

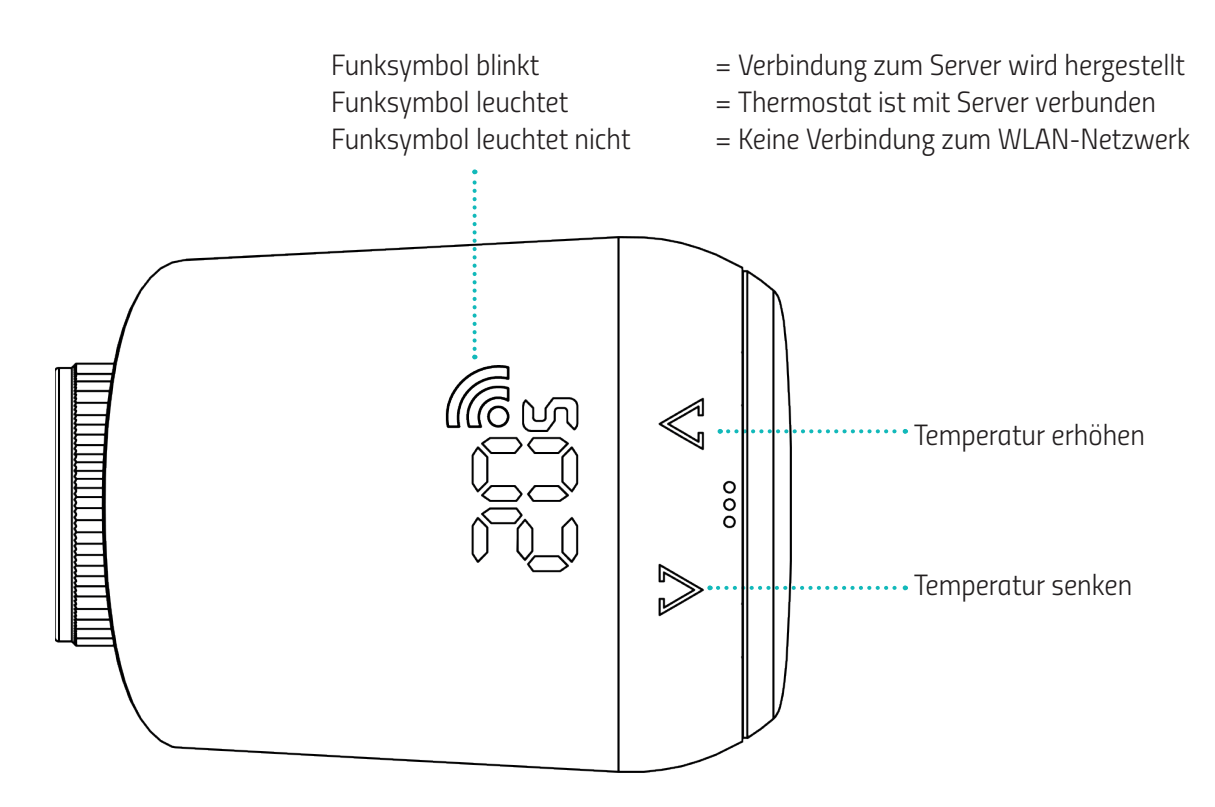

*Taster im Batteriefach zum Ausführen des Werksresets oder zum Aktivieren des Anlernmodus:* 

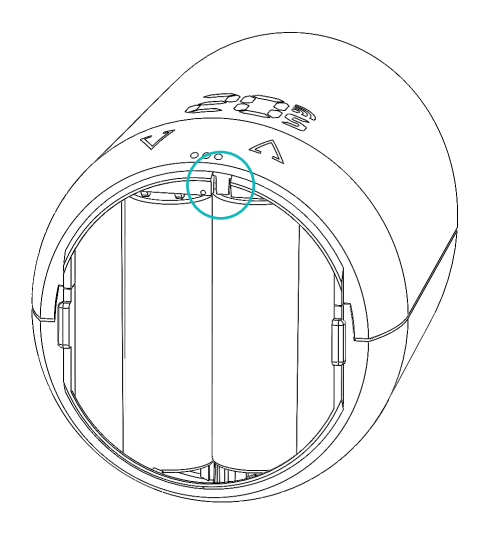

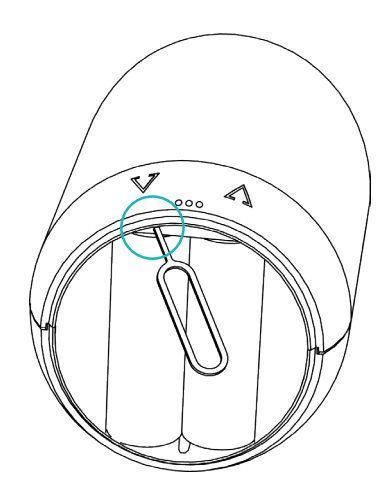

*HINWEIS: Die erste Modellreihe besitzt einen tiefer liegenden Resetknopf, der mit dem mitgelieferten Hilfsmittel betätigt wird.*

*Die nachfolgenden Ausführungen beschreiben das Vorgehen anhand einer Android-App (App-Version: 1.2) und können bei Apple geringfügig abweichen. Außerdem können die abgebildeten Screenshots Unterschiede zu neueren App-Versionen aufweisen.* 

# **5.1 APP HERUNTERLADEN**<br>1. Laden Sie sich die App "WiFi Smart Living" aus dem Google Play Store oder Apple App Store herunter.

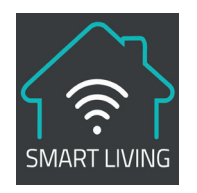

**Coogle Play** 

 $\bullet$  Laden im<br>App Store

*Systemvoraussetzung: ab Android 6.0*

*Systemvoraussetzung: ab iOS 13*

# 5.2 BENUTZERKONTO ANLEGEN

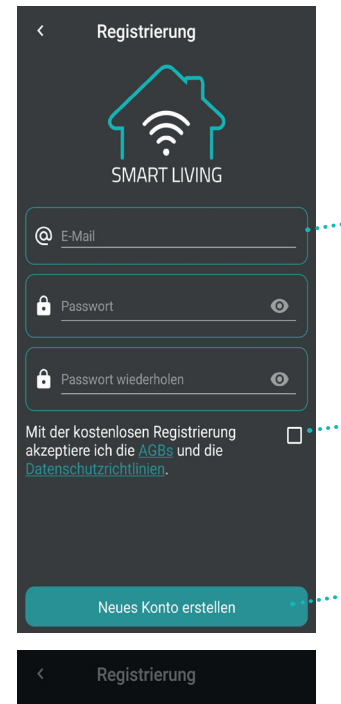

SMART LIVING

Wir haben Ihnen einen 6-stelligen Pin<br>per Mail gesendet. Geben Sie den<br>Pin beim nächsten Einloggen zur<br>Bestätigung Ihrer Mailadresse an.

*1. Legen Sie ein Benutzerkonto an. Geben Sie dafür Ihre E-Mail ein und wählen Sie ein Passwort.* 

*HINWEIS: Stellen Sie sicher, dass Sie eine gültige E-Mail Adresse eingeben. Die Gültigkeit der E-Mail wird von der App nicht überprüft.* 

*2. Akzeptieren Sie unsere AGBs und Datenschutzrichtlinien.* 

*3. Klicken Sie auf den Button* "*Neues Konto erstellen".* 

*4. Sie erhalten nun per E-Mail einen Pin zur Verifizierung. Überprüfen Sie auch Ihren Spamordner.* 

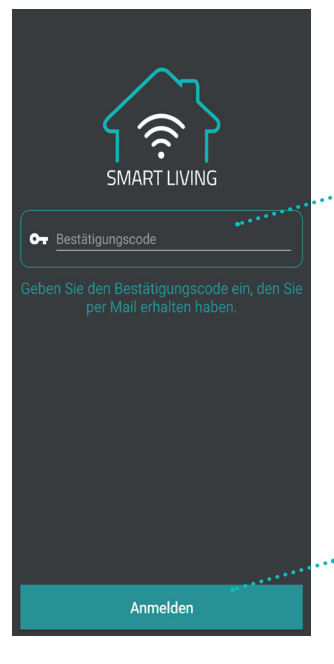

*5. Geben Sie den per E-Mail erhaltenen Pin im Feld ein.* 

*6. Klicken Sie anschließend auf den Button* "*Anmelden".* 

Seite 7

Hinweis

# 5. INBETRIEBNAHME

Comet WiFi

# 5.3 NEUES GERÄT HINZUFÜGEN

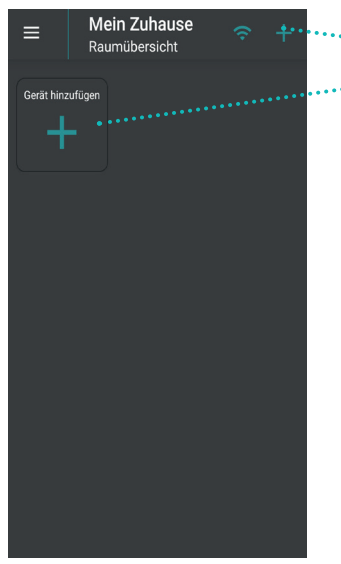

Lernen Sie ein neues Gerät an, indem Sie auf den Button "Gerät hinzufügen" *(Erstinbetriebnahme) oder den* "*+*" *Button klicken. Anschließend startet der Anlernprozess und Sie werden mithilfe eines Einrichtungsassistenten durch die Installation Ihres Thermostats geführt.* 

# 5.4 NETZWERK WÄHLEN

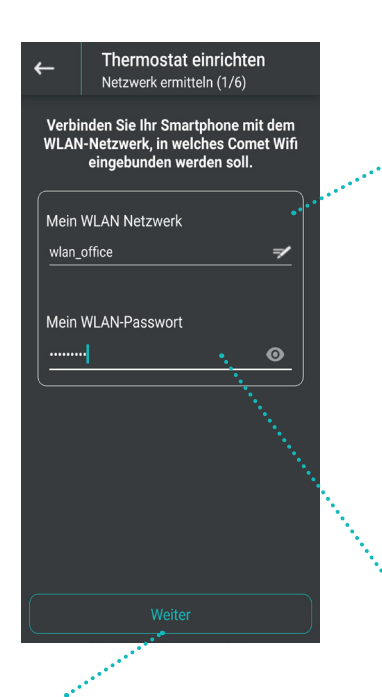

*Klicken Sie nach Eingabe des WLAN-Passworts auf "Weiter".*  *In diesem Feld wird automatisch Ihr WLAN-Netzwerk angezeigt, mit welchem Ihr Smartphone verbunden ist. Wenn Sie Ihren Comet WiFi in ein anderes WLAN-Netzwerk einbinden möchten, als in das Netzwerk, welches Ihnen angezeigt wird, verbinden Sie sich in den WLAN-Einstellungen Ihres Smartphones vorübergehend mit einem anderen WLAN-Netzwerk und kehren Sie in die App zurück. Anschließend*  wird unter "Mein WLAN Netzwerk" das richtige WLAN-Netzwerk angezeigt.

#### *HINWEIS:*

*Damit Ihr WLAN-Netzwerk im Feld* "*Mein WLAN-Netzwerk" automatisch angezeigt werden kann, müssen folgende Faktoren gegeben sein: 1. Ihr WLAN-Netzwerk muss auf 2.4 GHz funken, da Comet WiFi nur in ein 2.4 GHz WLAN-Netzwerk eingebunden werden kann. Dies kann in den Einstellungen Ihres WLAN-Routers eingesehen und wenn nötig umgestellt werden. 2. Die Standortzulassung Ihres Smartphones muss aktiviert sein . 3. Die WiFi Smart Living App benötigt die Erlaubnis, während der Nutzung der App auf Ihren Standort zuzugreifen. Falls Sie den Standortzugriff in der App ab-*

*gelehnt haben, gehen Sie zu Ihren Smartphone-Einstellungen und passen Sie die Berechtigung an. (Android: Im Bereich* "*Apps" können Sie der App* "*WiFi Smart Living" den Standortzugriff während der App-Nutzung wieder gewähren.)*

*Geben Sie das Passwort Ihres WLAN-Netzwerks korrekt ein. Das ist wichtig, da die App das WLAN-Passwort Ihres Heimnetzwerkes nicht überprüfen kann. Sie werden trotz falschem Passwort weiter durch den Einrichtungsassistenten geleitet.* 

#### *HINWEIS:*

*Comet WiFi kann ausschließlich in 2.4 GHz WLAN Netzwerke eingebunden werden. Wenn der Router ausschließlich auf 5GHz funkt, ist eine Gerätesteuerung nicht möglich. Der Router muss auf 2,4GHz oder 2,4GHz/5GHz Misch-Netzwerke eingestellt sein.*

## 5.5 BATTERIEN EINLEGEN

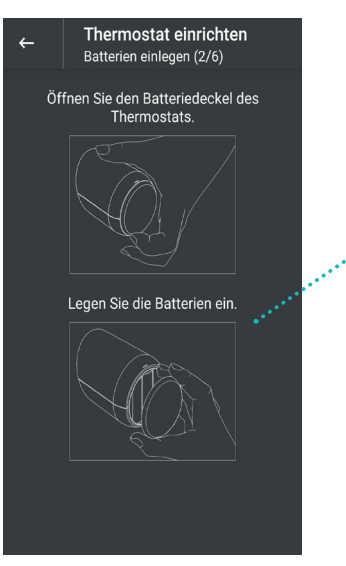

*Legen Sie die Batterien ein.* **Verwenden Sie keine Akkus und achten Sie auf die richtige Polarität!** 

# 5.6 THERMOSTAT EINRICHTEN

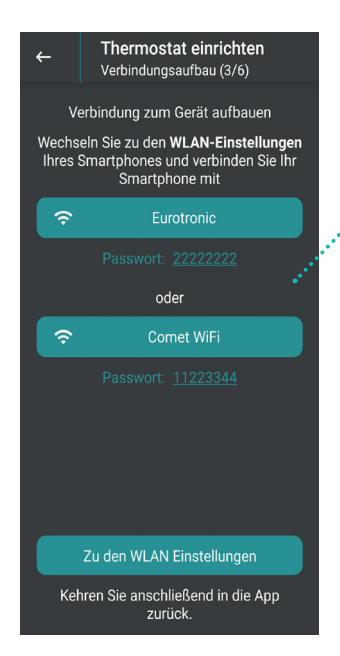

*1. Wechseln Sie zu den WLAN-Einstellungen Ihres Smartphones und verbinden Sie sich dort mit Ihrem Thermostat. Je nach Software-Version wird Ihr Thermostat in den WLAN-Einstellungen mit dem WLAN-Funknamen*  "*Comet WiFi" oder* "*Eurotronic" angezeigt. Sollten Sie ein Gerät mit älterer Software (Funkname: Eurotronic) erworben haben, wird während der Einrichtung direkt ein Software-Update durchgeführt.* 

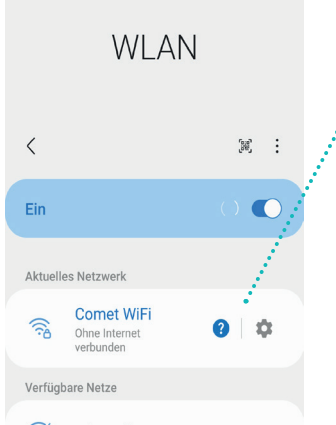

*2. Verbinden Sie sich nun mit Ihrem Thermostat. Geben Sie das in der App angegebene Gerätepasswort ein.* 

*HINWEIS: Bei späterem Verbindungsaufbau bzw. dem Anlernen von neuen Geräten, ist es möglich, dass das Gerätepasswort nicht mehr abgefragt wird.* 

*WICHTIGER HINWEIS: Nachdem Sie sich in den WLAN-Einstellungen mit Ihrem Thermostat (Comet WiFi oder Eurotronic) verbunden haben, lassen Sie sich nicht von Hinweisen, wie z.B.* "*ohne Internet verbunden" irritieren.* 

*Das vom Thermostat vorübergehend erzeugte WLAN ist nicht mit Ihrem WLAN-Netzwerk zuhause vergleichbar, da es sich um ein WLAN handelt, welches lediglich für den Anlernmodus notwendig ist. Dieses WLAN hat keinen Internetzugriff. Bleiben Sie trotz dem angezeigten Hinweis weiterhin mit dem Gerät verbunden und kehren Sie in die App zurück, um den Anlernprozess abzuschließen.* 

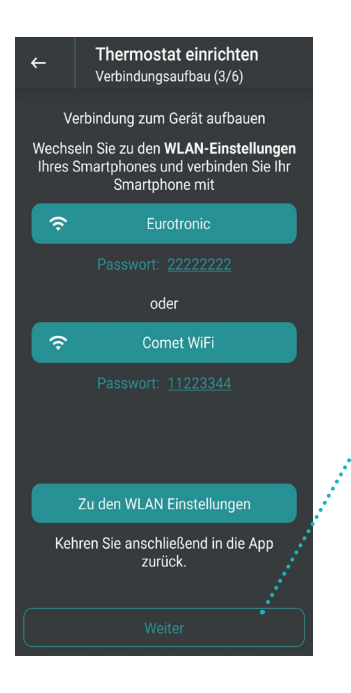

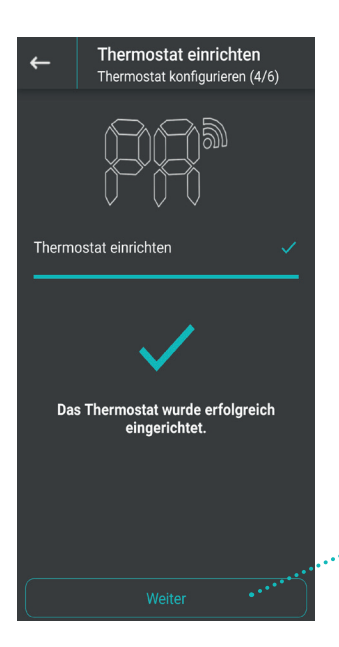

*3. Klicken Sie auf den Button* "*Weiter", nachdem Sie in die App zurückgekehrt sind. Anschließend wird Ihr Gerät fertig eingerichtet.* 

*4. Anschließend wird Ihr Thermostat eingerichtet und Sie erhalten einen Hinweis, wenn das Thermostat erfolgreich eingerichtet wurde.* 

*HINWEIS: Sollte der Ladebalken nicht bis zum Ende durchlaufen, deaktivieren Sie während des Anlernprozesses vorübergehend die mobilen Daten Ihres Smartphones. Stellen Sie außerdem sicher, dass die Standortdaten Ihres Smartphones aktiviert sind und, dass Sie der App den Standortzugriff gewährt haben.* 

*5. Nachdem die Einrichtung erfolgreich abgeschlossen wurde, klicken Sie auf*  den Button "Weiter".

# 5.7 MONTAGE AM HEIZKÖRPER

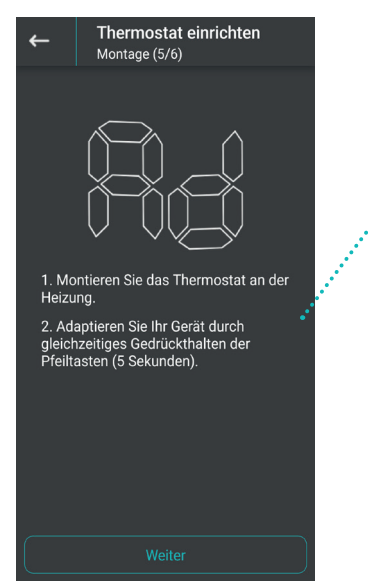

*Montieren Sie nun Ihr Thermostat am Heizkörper und starten Sie nach erfolgreicher Montage die Adaptierung. Halten Sie dafür die beiden Pfeiltasten am Comet WiFi gleichzeitig für 3 Sekunden gedrückt.* 

#### *HINWEIS:*

*In den nachfolgenden Seiten finden Sie nähere Informationen zur Montage und Adaptierung Ihres Thermostats.* 

*Die Montage von Comet WiFi ist problemlos auf allen bekannten Ventilunterteilen möglich (siehe Adapterliste unter www.eurotronic.org/service/faq).*

*1. Alten Thermostatkopf ganz aufdrehen, Befestigung lösen und vom Ventil abziehen (Abb.3).*

*2. Wählen Sie ggf. einen passenden Adapter und montieren Sie ihn auf das Ventil (Abb.4).*

*3. Drehen Sie das Thermostat auf das Ventil bzw. auf den Adapter, indem Sie die Überwurfmutter im Uhrzeigersinn aufdrehen (Abb.5).*

#### *ACHTUNG:*

*Achten Sie darauf, dass sich Ihr Comet WiFi auch bei späterer Montage /Demontage im Adaptierungsmodus befindet. Entnehmen Sie kurz die Batterien, setzen Sie die Batterien wieder ein und warten Sie bis die Motorfahrt abgeschlossen ist und im Display* "*Ad" erscheint. Montieren/demontieren Sie Ihren Comet WiFi ausschließlich in dieser Position.* 

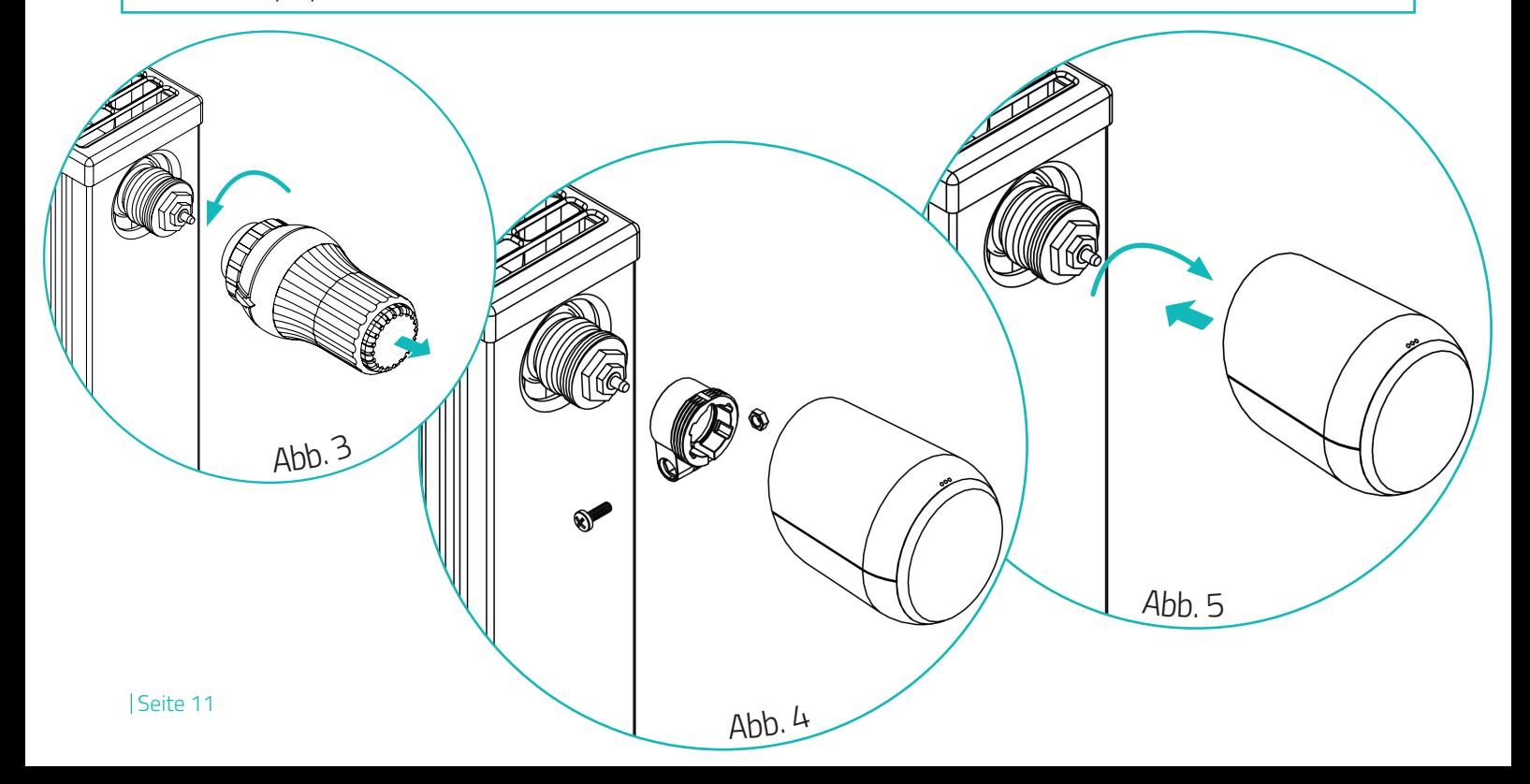

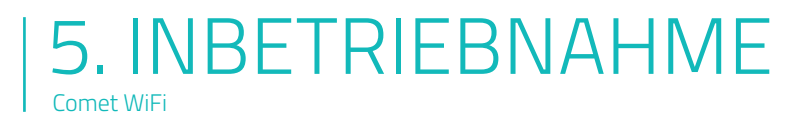

# 5.8 ADAPTER

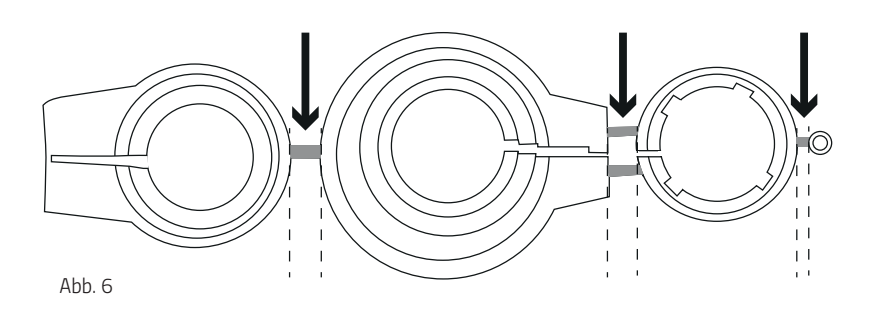

#### *HINWEIS:*

*Entfernen Sie die Verbindungsstücke der Kunststoff-Adapter restlos (Abb.6), bevor Sie einen der beiliegenden Adapter verwenden! Verwenden Sie bei Danfoss RA/RAV die beiliegende Schraube und Mutter.*

*Für folgende Ventile ist kein Adapter erforderlich:*

*Heimeier; Junkers Landys+Gyr; MNG; Honeywell; Braukmann, da diese ein Gewindemaß von M30x1,5mm haben. Die Adapter für Danfoss RAV (Pin muss auf Ventilstößel gesteckt werden), Danfoss RA und Danfoss RAVL liegen bei.*

*Für die folgenden Ventile benötigen Sie einen Adapter:*

*Herz M28x1,5mm; Comap M28x1,5mm; Vaillant 30,5mm; Oventrop M30x1,0mm; Meges M38x1,5mm; Ondal M38x1,5mm; Giacomini 22,6mm; Rossweiner M33x2,0mm; Markaryd M28x1,0mm; Ista M32x1,0mm; Vama M28x1,0mm; Pettinaroli M28x1,5mm; T+A M28x1,5mm; Gampper 1/2/6; Danfoss RA/RAV/RAVL.*

#### *Weitere kostenpflichtige Metalladapter können Sie bei unseren Partnern erwerben. Eine Übersicht der Metalladapter und entsprechende Bestellmöglichkeiten finden Sie unter folgendem Link: https://eurotronic.org/produkte/zubehoer/metalladapter/*

*Falls Sie nicht sicher sind, welches Ventil Sie haben, schauen Sie unter: https://eurotronic.org/service/faq unter dem*  Button "Adapterliste".

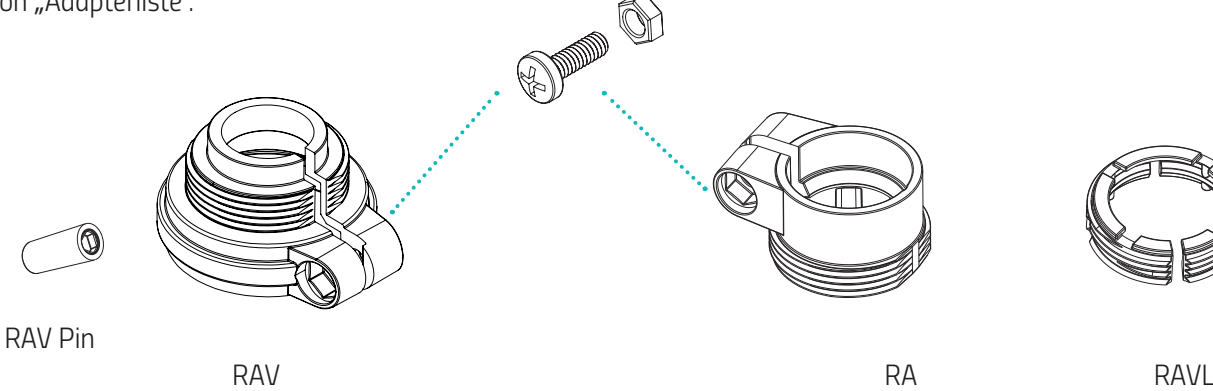

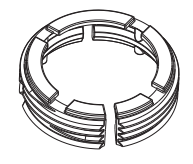

### Comet WiFi 5.9 ADAPTIERUNG

*Nach vorgenommener Montage, kann Comet WiFi mit der Adaptierung beginnen. Im Display wird* "*Ad" angezeigt. Halten Sie zum Starten der Adaptierung die beiden Pfeiltasten an Ihrem Comet WiFi gleichzeitig für ca. 3 Sekunden gedrückt. Nach erfolgreicher Adaptierung geht Comet WiFi in den Normalbetrieb über, die LEDs zeigen die Solltemperatur an.* 

Sollte eine erneute Adaptierung notwendig sein, da ein unerwartetes Verhalten des Thermostats auftritt, reicht es *aus, die Batterien herauszunehmen und nach ca. 10 Sekunden wieder einzulegen.* 

#### *HINWEIS:*

 *Nach einem Batteriewechsel muss der Adaptiervorgang erneut durchlaufen werden.* 

# 5.10 RAUMZUWEISUNG

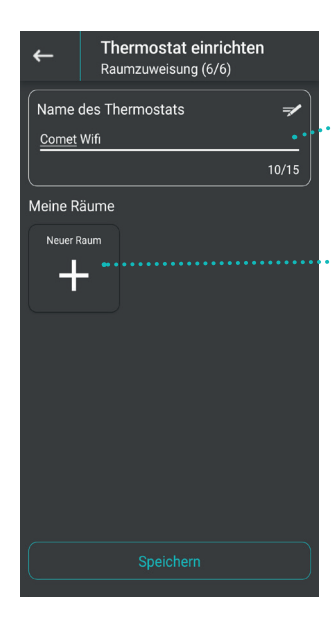

*1. Nachdem Sie Ihren Comet WiFi am Heizkörper montiert haben und die Adaptierung abgeschlossen haben, können Sie Ihrem Comet WiFi einen Namen geben.* 

*2. Fügen Sie Ihr Thermostat anschließend einem Raum hinzu.* 

*3. Drücken Sie auf den Button* "*Speichern", nachdem Sie einen Namen und Raum festgelegt haben.* 

#### *HINWEIS:*

*Sollten bei der Speicherung Probleme auftreten, wechseln Sie in die WLAN-Einstellungen Ihres Smartphones und verbinden Sie sich dort wieder mit Ihrem WLAN-Netzwerk Zuhause. Möglicherweise besteht das Problem darin, dass Ihr Smartphone die Verbindung zum Thermostat nicht wieder automatisch entkoppelt hat. Wenn Sie anschließend wieder in die App WiFi Smart Living zurückkehren, kann die Speicherung problemlos abgeschlossen werden.* 

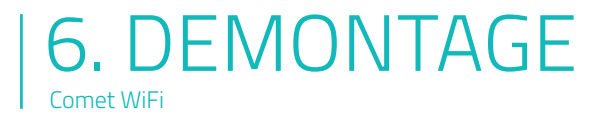

*Um Comet WiFi zu demontieren, entnehmen Sie kurz die Batterien. Setzen Sie die Batterien wieder ein und*  warten Sie, bis die Motorfahrt abgeschlossen ist und im Display "Ad" erscheint. Drehen Sie nun die Über*wurfmutter gegen den Uhrzeigersinn auf und nehmen Sie Comet WiFi vom Ventil ab (Abb. 7).* 

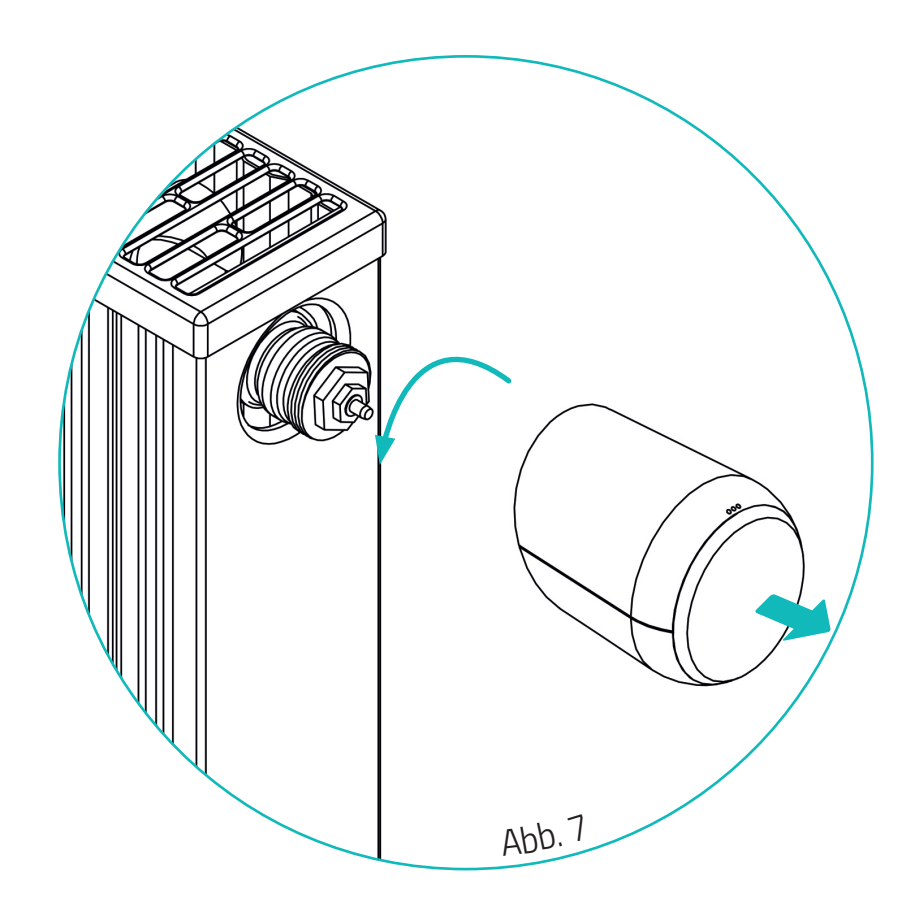

### Comet WiFi 7. COMET WIFI APP

# 7.1 TEMPERATUR

*Zurück zur Raumübersicht.*

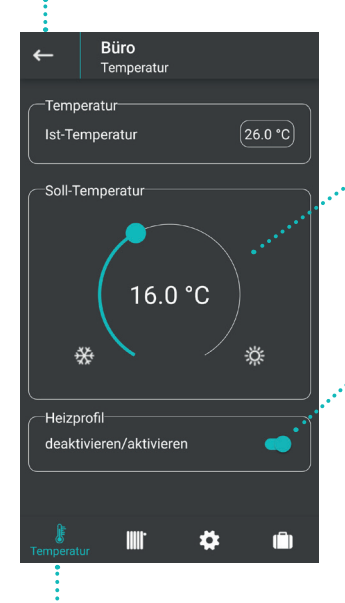

- *Mit dem Stellrad können Sie die aktuelle Temperatur jederzeit an Ihre Bedürfnisse anpassen. Die eingestellte Temperatur wird bei bestehender Netzwerkverbindung sofort auf Ihr Thermostat übertragen.*
- *deaktivieren: Das gespeicherte Heizprofil ist nicht aktiv. aktivieren: Das gespeicherte Heizprofil ist aktiv. Sie können trotzdem jederzeit Änderungen an der Temperatur vornehmen. Die manuell eingestellte Temperatur bleibt dann bis zum nächsten Schaltpunkt bestehen. Anschließend wechselt Comet WiFi wieder auf das eingestellte Heizprogramm.*

*In der Menüleiste können Sie zwischen den Menüpunkten: Temperatur, Heizprofil, Einstellungen und Urlaubsprofil wählen.* 

# 7.2 HEIZPROFIL

*Hier können Sie ein Heizprofil für die ganze Woche erstellen.*

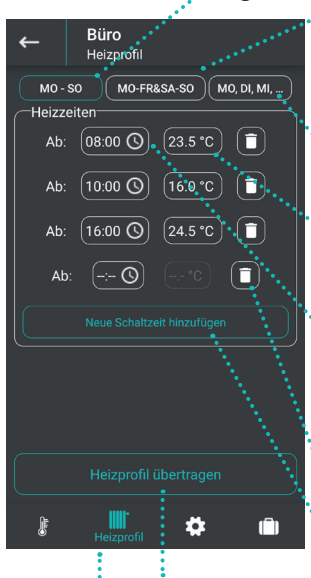

*Hier können Sie unterschiedliche Heizprofile für die Wochentage und die Wochenenden erstellen.* 

*Hier können Sie für jeden Tag ein individuelles Heizprofil erstellen.* 

*Bestimmen Sie hier, welche Temperatur gelten soll.* 

*Geben Sie im Bereich* "*Heizzeiten" an, ab welcher Uhrzeit auf eine neue Temperatur geschaltet werden soll.* 

*Hier können Sie eine Heizzeit löschen.* 

*Fügen Sie eine neue Schaltzeit hinzu.* 

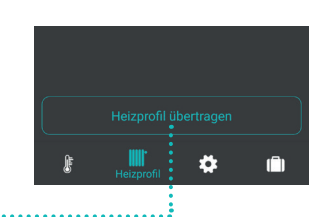

*Nach Festlegung der Heizzeiten, übertragen Sie Ihre Daten über den Button*  "*Heizprofil übertragen".* 

*Unter dem Menüpunkt*"*Heizprofil"können Sie individuelle Heizprofile erstellen.* 

### Comet WiFi 7.3 EINSTELLUNGEN

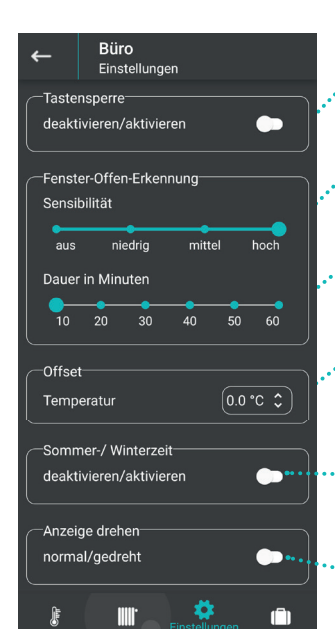

*Durch das Aktivieren der Tastensperre wird die manuelle Bedienung am Regler gesperrt.* 

*Wählen Sie die Empfindlichkeit der Fenster-offen-Erkennung (hoch, mittel, niedrig).*

*Stellen Sie die gewünschte Zeitspanne ein, für die das Ventil geschlossen bleiben soll.*

*Wenn die gefühlte Temperatur von der eingestellten Temperatur abweicht, können Sie eine Temperaturanpassung durchführen.*

*Wenn Sie den Kippschalter*"*Sommer-/Winterzeit"aktivieren, wird die Zeitumstellung automatisch vorgenommen.*

*Aktivieren Sie diesen Button, um das Display des Comet WiFi um 180°zu drehen.*

# 7.4 URLAUB

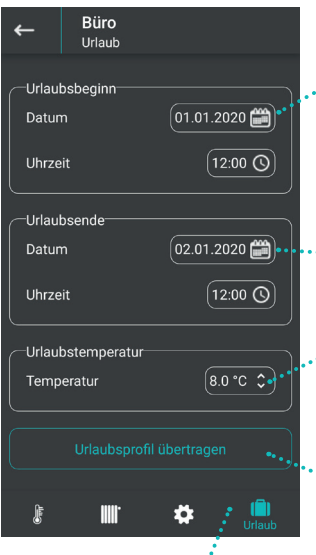

*Wählen Sie den Zeitpunkt Ihrer Abreise aus.* 

- *Wählen Sie den Zeitpunkt Ihrer Rückkehr aus.*
- *Bestimmen Sie die Temperatur, die während Ihrer Abwesenheit gelten soll.*
- *Übertragen Sie Ihr Urlaubsprofil mit diesem Button.*

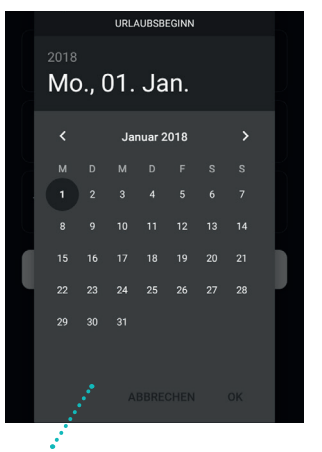

*Wählen Sie Ihren Monat und Tag aus und bestätigen Sie mit OK.*

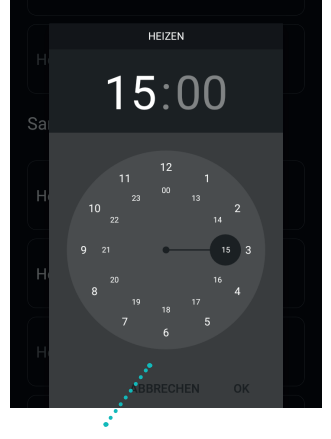

*Wählen Sie Ihre Zeit aus und bestätigen Sie mit OK.*

*Unter dem Menüpunkt* "*Urlaub" können Sie für die Zeit Ihrer Abwesenheit ein Urlaubsprofil erstellen.* 

#### *HINWEIS:*

Denken Sie daran, die eingestellten Daten über den Button "Urlaubsprofil übertragen" an das Thermostat zu senden.

### Comet WiFi 7.5 SOFTWAREUPDATE

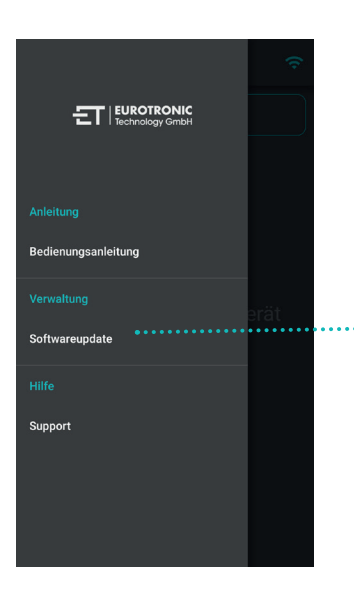

*Unter dem Menüpunkt Softwareupdate werden Ihnen Softwareupdates angezeigt.* 

#### *HINWEIS:*

*Lassen Sie Ihr Smartphone während des Softwareupdates eingeschaltet. Aktivieren Sie nicht die Tastensperre Ihres Smartphones.* 

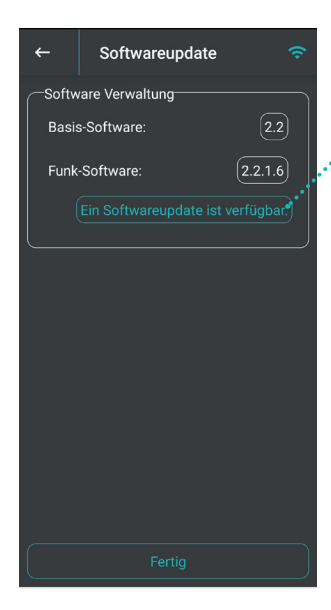

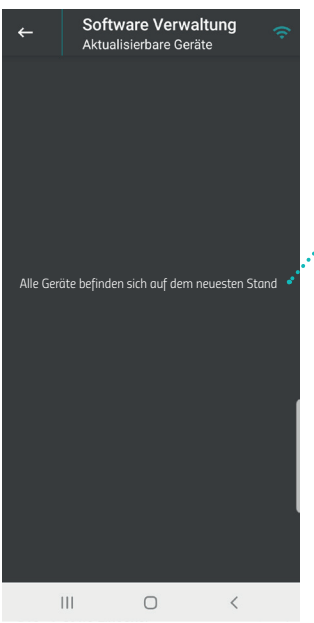

*Wenn ein Update für die Funk-Software verfügbar ist, erscheint dieser Button. Klicken Sie auf diesen Button.* 

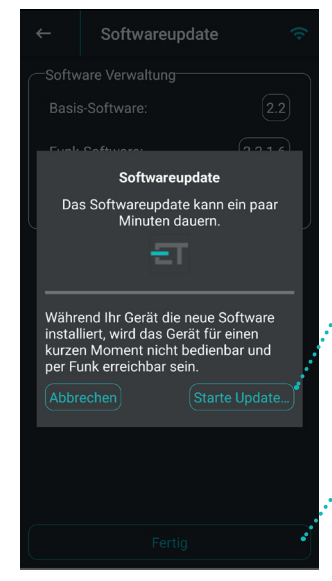

*Beachten Sie, dass das Gerät während der Installation der neuen Software vorübergehend nicht bedienbar und per Funk erreichbar sein wird.* 

*Klicken Sie auf den Button*  "*Starte Update", um das Softwareupdate zu beginnen.*

*Nach Beendigung des Updates*  mit "Fertig" bestätigen.

*Keine Updates nötig*

### Comet WiFi 7.5 SOFTWAREUPDATE

*Bei Geräten der ersten Baureihe, unterscheidet sich die Durchführung des Updates etwas.*

#### *Die erhältlichen Updates werden hier angezeigt*

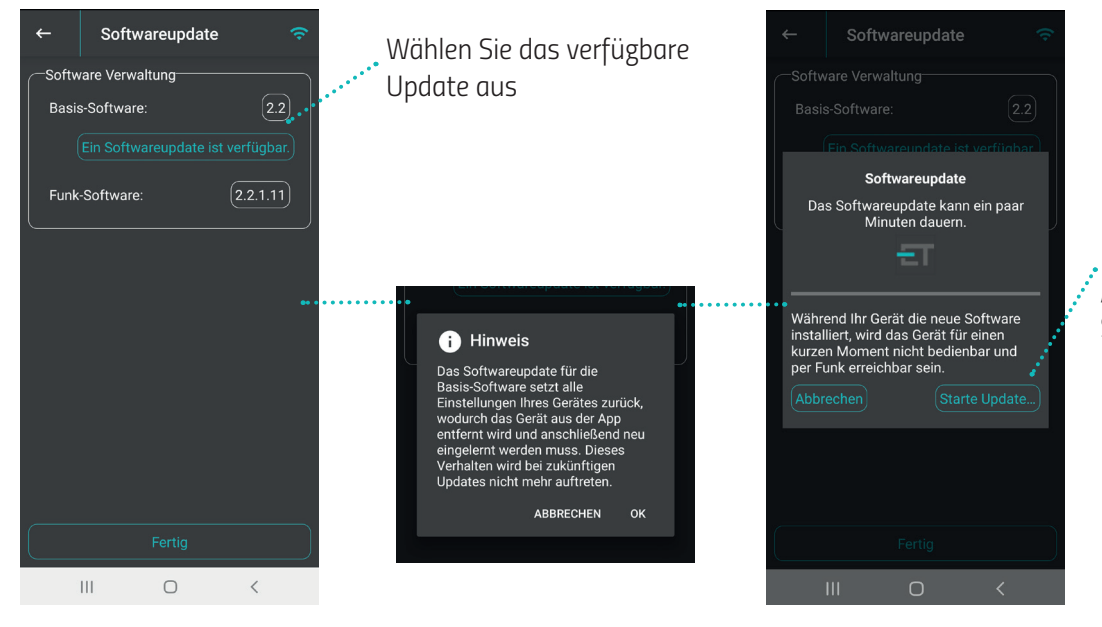

*Klicken Sie auf den Button*  "*Starte Update", um das Softwareupdate zu beginnen.* 

*HINWEIS: Beachten Sie, dass Ihr Comet WiFi nach erfolgreichem Update der Basis-Software in den Anlernmodus (Display-Anzeige zeigt* "*PA") geht. Das Gerät muss wieder hinzugefügt werden. Führen Sie den Anlernvorgang wie bei der Erstinbetriebnahme durch.* 

# 7.6 GERÄTEVERWALTUNG

Comet WiFi

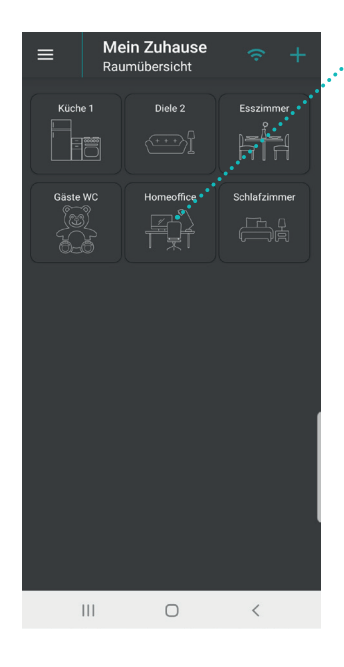

*1. Wenn Sie einen Raum auf der Startseite lange gedrückt halten, gelangen Sie zu den Thermostaten, die sich im entsprechenden Raum befinden.* 

*2. "Geräte" auswählen*

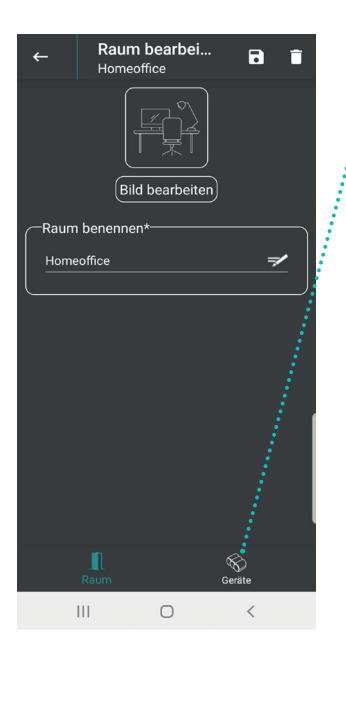

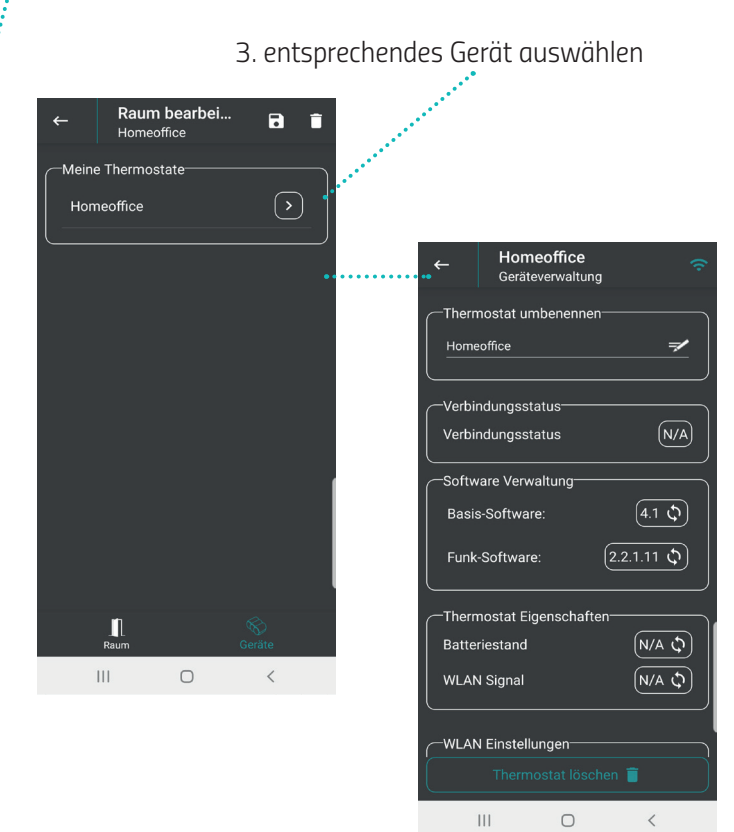

*Hier können folgende Informationen zu Ihrem Gerät abgerufen werden:*

- *1. Gerätename (Sie können das Gerät hier umbenennen)*
- *2. Verbindungsstatus*
- *3. Softwareversionen*
- *4. Batterieladestand*
- *5. Stärke des WLAN-Signals*
- *6. Name des WLAN Netzwerkes, mit welchem Ihr Gerät verbunden ist*
- *7. Mac-Adresse*

# 7.7 SUPPORT

*Häkchen aktiviert, damit wir Ihr Problem schneller erkennen können.* 

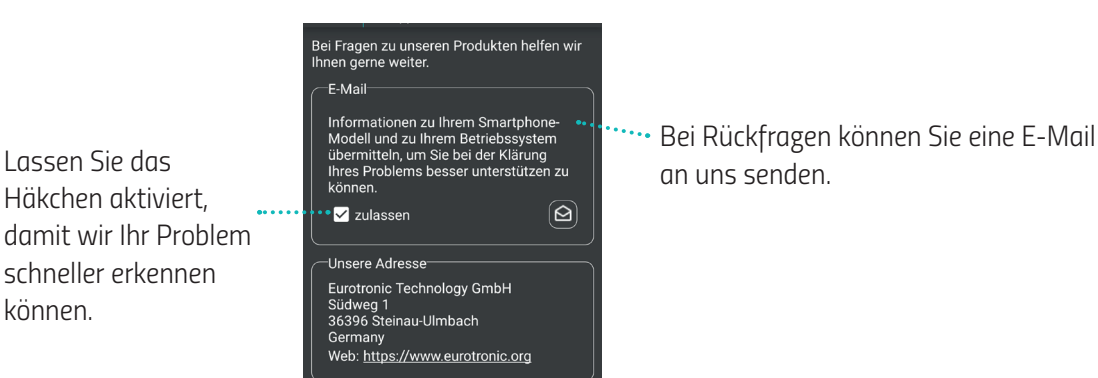

### Comet WiFi 8. GRUNDLEGENDE BETRIEBSARTEN

#### *DEAKTIVIERTES HEIZPROFIL:*

*Wenn Sie das Heizprofil in der App deaktiveren, regelt Comet WiFi auf die per Hand eingestellte Temperatur. Die Temperaturen werden nicht zum eingestellten Schaltpunkt geändert.* 

#### *AKTIVIERTES HEIZPROFIL:*

*Wenn Sie das Heizprofil in der App aktivieren, regelt Comet WiFi entsprechend dem eingestellten Heizprofil. Sie können trotzdem jederzeit Änderungen an der Temperatur vornehmen (App oder Comet WiFi). Die manuell eingestellte Temperatur bleibt dann bis zum nächsten Schaltpunkt bestehen. Anschließend wechselt Comet WiFi wieder auf das eingestellte Heizprofil.*

#### *URLAUBSMODUS:*

*Für die Zeit Ihrer Abwesenheit können Sie eine frei wählbare Temperatur bestimmen. Nach Ablauf der eingestellten Zeit läuft wieder automatisch das von Ihnen eingestellte Heizprofil. Zum Einstellen des Urlaubsmodus wählen Sie in der App den Menüpunkt* "*Urlaubsprofil". Hier können Sie den Urlaubsmodus wie gewünscht konfigurieren. Sollten Sie während eines aktiven Urlaubsprofils eine Taste am Comet WiFi drücken, wird "Ho" im Displav angezeigt. Bei erneutem Drücken einer Taste wird die Soll-Temperatur am Display angezeigt und der Urlaubsmodus wird dadurch deaktiviert.* 

#### *HEIZPROFIL:*

Sie können Ihre Heizprofile einfach und bequem in der App unter dem Menüpunkt "Heizprofil" einstellen.

#### *FENSTER-OFFEN-ERKENNUNG:*

*Wenn Sie ein Fenster öffnen und dadurch die Temperatur stark abfällt, schließt Comet WiFi automatisch das Heizungs*ventil, um Energie zu sparen. In der App können Sie die Fenster-offen-Erkennung unter dem Menüpunkt "Einstellungen" *aktivieren und deaktiveren. Außerdem können Sie die Einstellungen für die Fenster-offen-Erkennung festlegen. Stellen Sie die gewünschte Zeitspanne ein, für die das Ventil geschlossen bleiben soll und wählen Sie die Empfindlichkeit der Fenster-offen-Erkennung (hoch, mittel, niedrig).* 

#### *HINWEIS:*

*Je nach Einbausituation des Thermostats sowie der eingestellten Empfindlichkeit, kann es passieren, dass das geöffnete Fenster nicht erkannt wird. Auch kann es passieren, dass ein gekipptes Fenster nicht erkannt wird, wenn der Temperaturabfall nicht hoch genug ist.* 

#### *OFFSET (TEMPERATURANPASSUNG)*

*Wenn die gefühlte Temperatur von der eingestellten Temperatur abweicht, können Sie eine Temperaturanpassung*  durchführen. Wählen Sie dazu in der App den Menüpunkt "Einstellungen" und geben Sie Ihre gewünschte Temperatur*anpassung an. Es kann eine Temperaturanpassung von -3°C bis 3°C eingestellt werden.* 

### Comet WiFi 9. WEITERE FUNKTIONEN

#### *ANZEIGE AUSRICHTEN:*

*Je nach Positionierung Ihres Heizkörperventils kann es notwendig sein, die Anzeige Ihres Reglers um 180° zu drehen.*  Dazu gehen Sie in der App in den Menüpunkt "Einstellungen". Hier können Sie die Anzeige Ihres Comet WiFi drehen.

#### *TASTENSPERRE:*

*Zum Schutz vor unbefugtem Betätigen Ihres Reglers, können Sie Comet WiFi sperren. Sie können die Tastensperre in der App unter dem Menüpunkt* "*Einstellungen" aktivieren/deaktivieren.* 

*Außerdem lässt sich die Tastensperre am Thermostat aktivieren/deaktivieren. Zum Aktivieren der Tastensperre halten Sie die beiden Pfeiltasten für einige Sekunden gedrückt. Hierbei erscheint eine Animation auf der Anzeige. Zum Deaktivieren der Tastensperre halten Sie die beiden Pfeiltasten ebenso für einige Sekunden gedrückt, bis die Animation komplett beendet wurde.* 

#### *FROST- UND KALKSCHUTZFUNKTION:*

*Die Frostschutz- und Kalkschutzfunktion sind automatisch aktiv.* 

*Frostschutzfunktion: Sinkt die Temperatur auf unter 8°C wird im Display "--" angezeigt. In diesem Fall öffnet Comet WiFi das Ventil solange, bis die Temperatur wieder auf über 8°C steigt. Somit wird ein Einfrieren der Heizkörper verhindert.* 

*Kalkschutzfunktion:*

*Um ein Verkalken der Heizkörperventile zu verhindern, führt Comet WiFi jeden Freitag um 11:00 Uhr eine Kalkschutzfahrt durch.*

#### *MANUELLE BEDIENUNG:*

*Über die Touch-Tasten am Comet WiFi ist jederzeit eine manuelle Änderung der Raumtemperatur möglich. Wenn das Heizprofil aktiviert ist, bleibt diese manuell eingestellte Temperatur bis zum nächsten Schaltpunkt bestehen. Dann wechselt Comet WiFi wieder auf das programmierte Heizprofil .*

#### *ANLERNMODUS:*

*Bei ältern Modellen des Comet WiFi drücken Sie den tiefer liegenden Taster im Batteriefach einmal. Im Display erscheint.*  "*PA". (siehe Abbildung unten links).*

#### *ZURÜCKSETZEN AUF WERKSEINSTELLUNGEN:*

*Wenn Sie den Heizkörperregler auf Werkseinstellungen zurücksetzen möchten:* 

*Bei Modellen der ersten Baureihe, mit einer Gerätesoftware, niedriger als Version 4.9, halten Sie den Taster im Batteriefach Ihres Comet WiFi für 10 Sekunden gedrückt. Ab der 5. Sekunde läuft ein Zähler auf der Anzeige des Thermostats. Halten Sie den Taster so lange gedrückt, bis die 10 auf Ihrem Comet Wifi er*scheint. Anschließend erscheint im Display "PA".

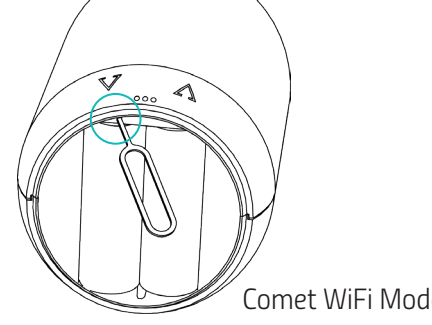

*Bei neueren Modell des Comet WiFi, drücken Sie einmal auf die Resettaste. Das Gerät wird damit auf die Werkseinstellungen zurückgesetzt und befindet sich nach wenigen Sekunden wieder im Pairing Modus - auf dem Display*  erscheint "PA".

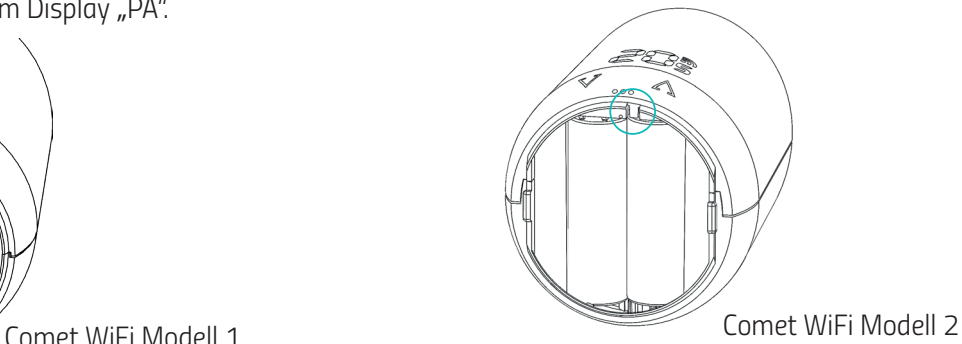

Seite 21

### Comet WiFi 10. HILFE UND FAQ

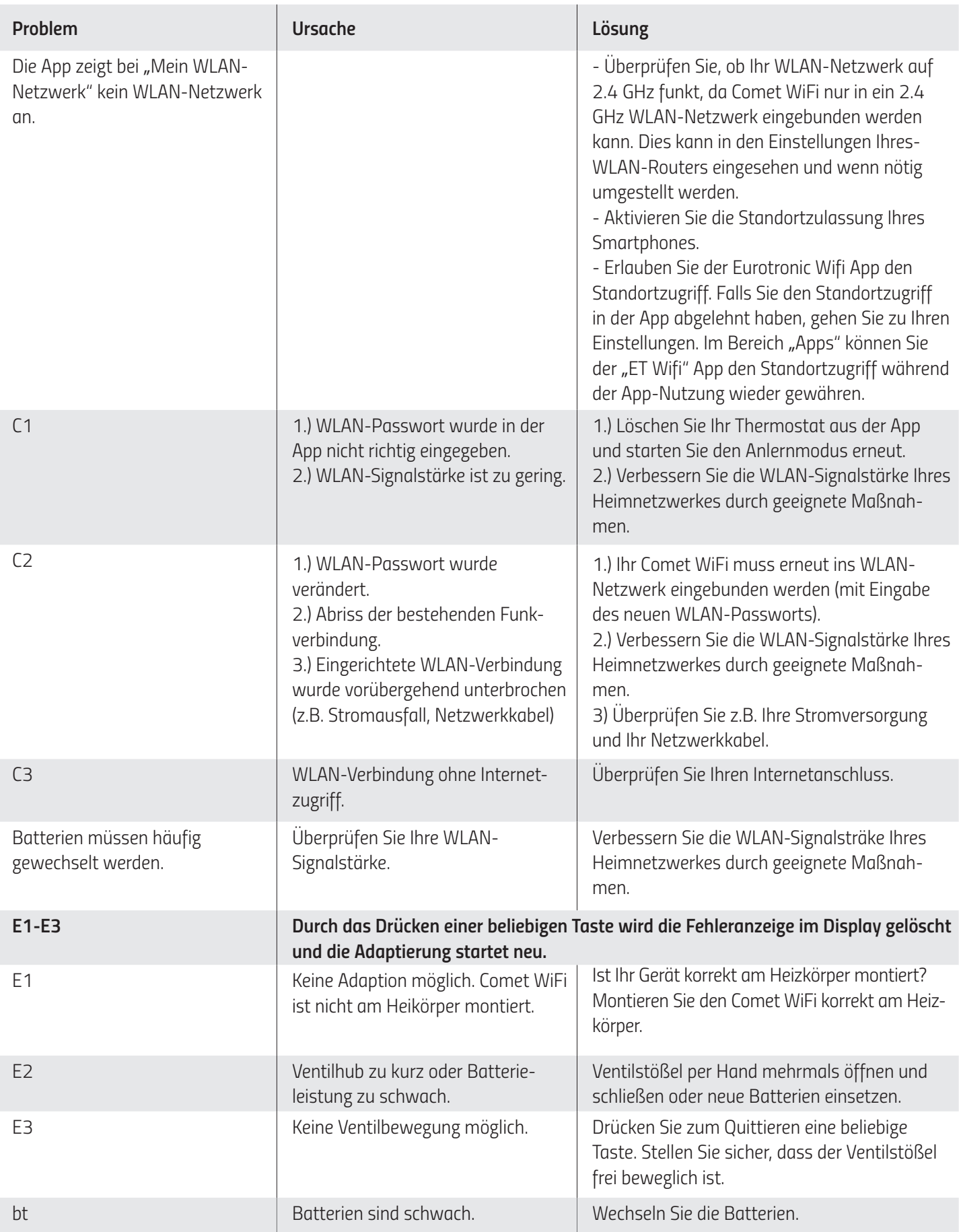

### Comet WiFi 11. REINIGUNG UND LAGERUNG

*BESCHÄDIGUNGSGEFAHR! Unsachgemäßer Umgang mit dem Thermostat kann zu Beschädigungen führen. Tauchen Sie das Thermostat nicht in Wasser oder in andere Flüssigkeiten.*

*Verwenden Sie keine aggressiven Reinigungsmittel, Bürsten mit Metall- oder Nylonborsten sowie keine scharfen oder metallischen Reinigungsgegenstände wie Messer, harte Spachtel und dergleichen. Diese können die Oberflächen beschädigen. Reinigen Sie das Thermostat mit einem weichen, trockenen Tuch.* 

*Schalten Sie das Gerät aus und entnehmen Sie die Batterien, wenn Sie das Gerät längere Zeit nicht nutzen. Lagern Sie das Gerät an einem trockenen, staubfreien Ort.*

# 12. TECHNISCHE DATEN

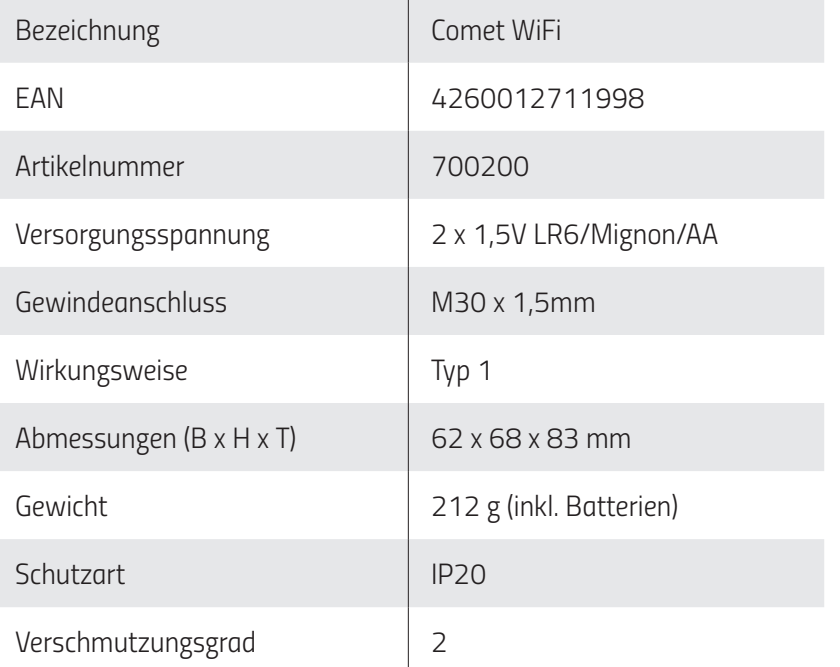

*Technische Änderungen jederzeit vorbehalten. Kompatibilitätsangaben ohne Gewähr.* 

# 13. SUPPORT UND KONTAKT

*Für technischen Support können Sie jederzeit Kontakt zu uns aufnehmen. Wir freuen uns, Ihnen bei Ihrem Anliegen behilflich zu sein:* 

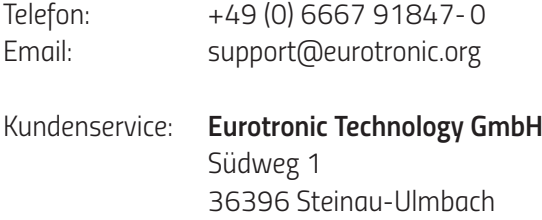

*Germany*

### Comet WiFi 14. RECHTLICHE HINWEISE

*Ab dem Zeitpunkt der Umsetzung der europäischen Richtlinien 2012/19/EU in nationales Recht gilt folgendes: Elektrische und elektronische Geräte sowie Batterien dürfen nicht mit dem Hausmüll entsorgt werden. Der* 

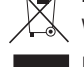

*Verbraucher ist gesetzlich verpflichtet, elektrische und elektronische Geräte sowie Batterien am Ende ihrer Lebensdauer an den dafür eingerichteten, öffentlichen Sammelstellen oder an die Verkaufsstelle zurückzugeben. Einzelheiten dazu regelt das jeweilige Landesrecht.* 

*Batterien und Akkus dürfen nicht in den Hausmüll! Als Verbraucher sind Sie gesetzlich verpflichtet, alle Batterien und* 

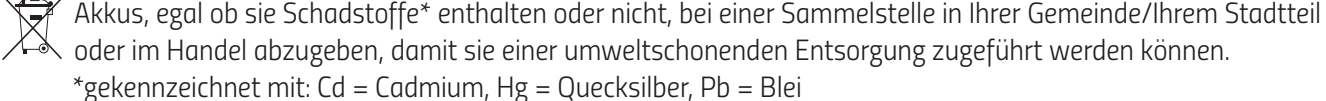

#### *Verpackung entsorgen:*

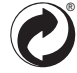

*Entsorgen Sie die Verpackung sortenrein. Geben Sie Pappe und Karton zum Altpapier, Folien in die Wertstoffsammlung. Die Symbole auf dem Produkt, der Gebrauchsanleitung oder der Verpackung weisen auf diese Bestimmungen hin. Mit der Wiederverwertung, der stofflichen Verwertung oder anderen Formen der Verwertung von Altgeräten/Batterien leisten Sie einen wichtigen Beitrag zum Schutz unserer Umwelt.*

#### *Konformitätserklärung:*

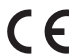

 *Hiermit erklärt die Eurotronic Technology GmbH, dass das Heizkörperthermostat Comet WiFi alle anzuwendenden Gemeinschaftsvorschriften des Europäischen Wirtschaftsraums der Richtlinie 2014/53/EU erfüllt. Der vollständige Text der EU-Konformitätserklärung ist unter der folgenden Internetadresse verfügbar: https://eurotronic.org/service/downloads.*

# 15. GARANTIEHINWEIS

*Die Garantiezeit beträgt 24 Monate und beginnt am Tag des Kaufs. Bewahren Sie den Kassenbon als Nachweis für den Kauf auf. Während der Garantiezeit können defekte Energiesparregler ausreichend frankiert an die Serviceadresse gesandt werden. Sie erhalten dann ein neues oder repariertes Gerät kostenlos zurück. Mit Reparatur oder Austausch des Gerätes beginnt kein neuer Garantiezeitraum. Beachten Sie, dass wir nur Garantie auf die Funktionen des Gerätes, nicht auf die Funktionalität zwischen dem Zusammenspiel des Thermostats und des Ventilunterteils geben.* 

*Die anwendungsbezogenen technischen Daten sind ausschließlich zusammen mit den Ventilen Heimeier, Junkers Landys+Gyr, MNG, Honeywell Braukmann Gewindemaß (M30x1,5), Oventrop (M30x1,5) Danfoss RA, RAV und RAVL gewährleistet. Die Gerätekombinationen können auf unserer Webseite (www.eurotronic.org) entnommen werden. Beim Betrieb des Thermostats mit Fremdventilen-/adaptern, die nicht aufgeführt sind, ist die Funktionalität durch den Anwender sicherzustellen. Eurotronic erbringt in diesen Fällen keine Garantieleistung.* 

*Nach Ablauf der Garantiezeit haben Sie ebenfalls die Möglichkeit, das defekte Gerät zwecks Reparatur ausreichend frankiert an die angegebene Adresse zu senden. Nach Ablauf der Garantiezeit anfallende Reparaturen sind kostenpflichtig. Ihre gesetzlichen Rechte werden durch diese Garantie nicht eingeschränkt.*

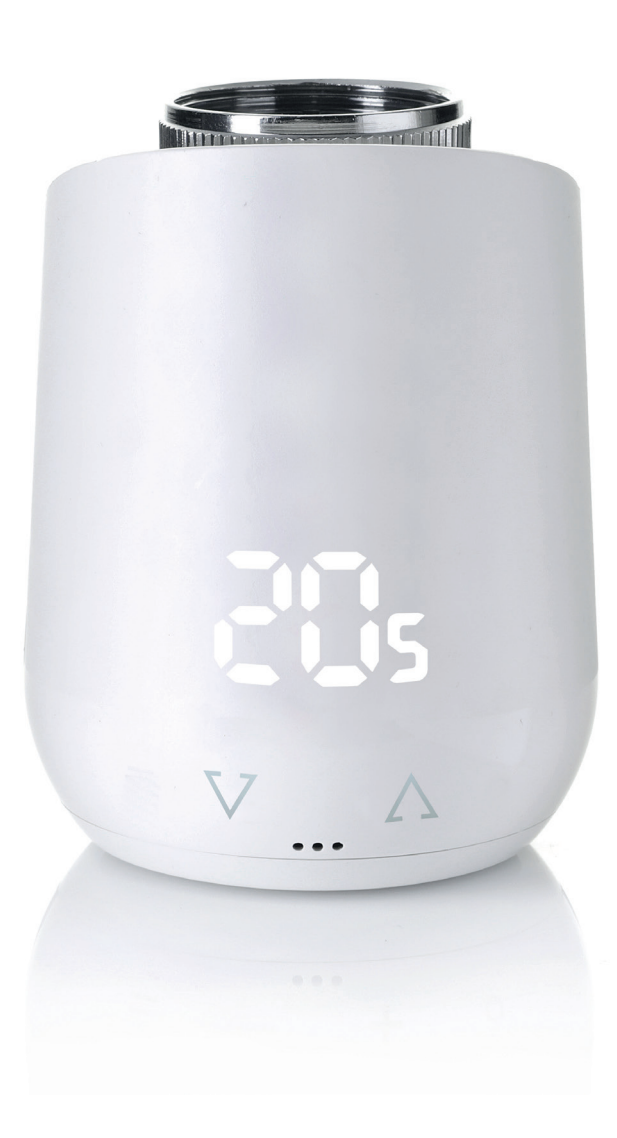

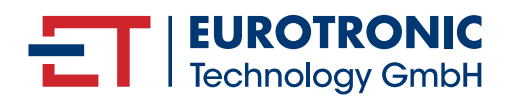

*Eurotronic Technology GmbH Südweg 1 | 36396 Steinau-Ulmbach | Germany www.eurotronic.org*

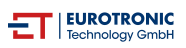

### **EUROTRONIC Comet WiFi Heizkörperthermostat: LED-Symbole und Fehlercodes im Gerätedisplay**

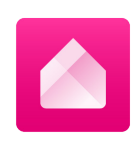

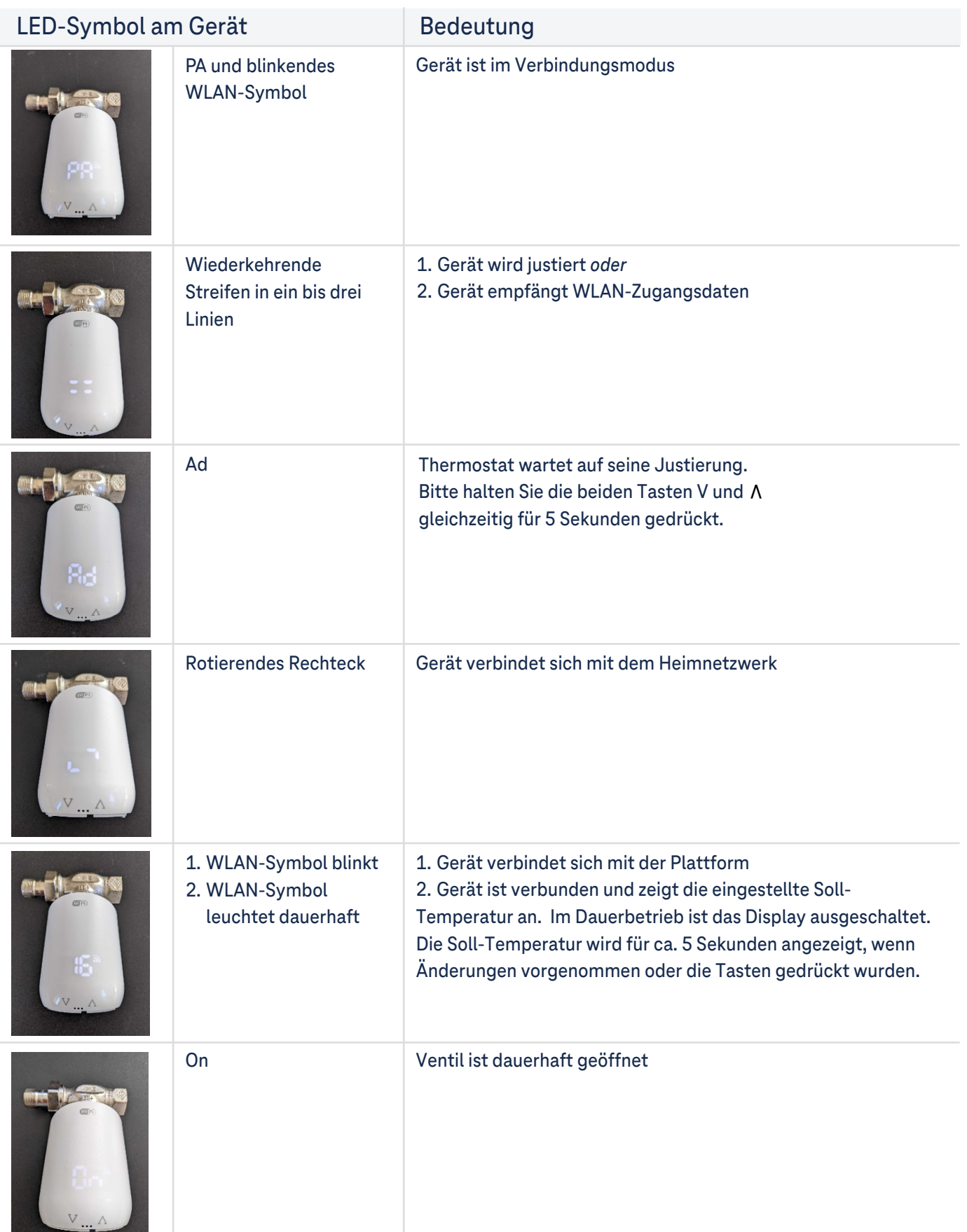

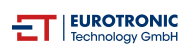

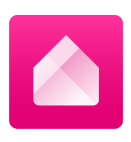

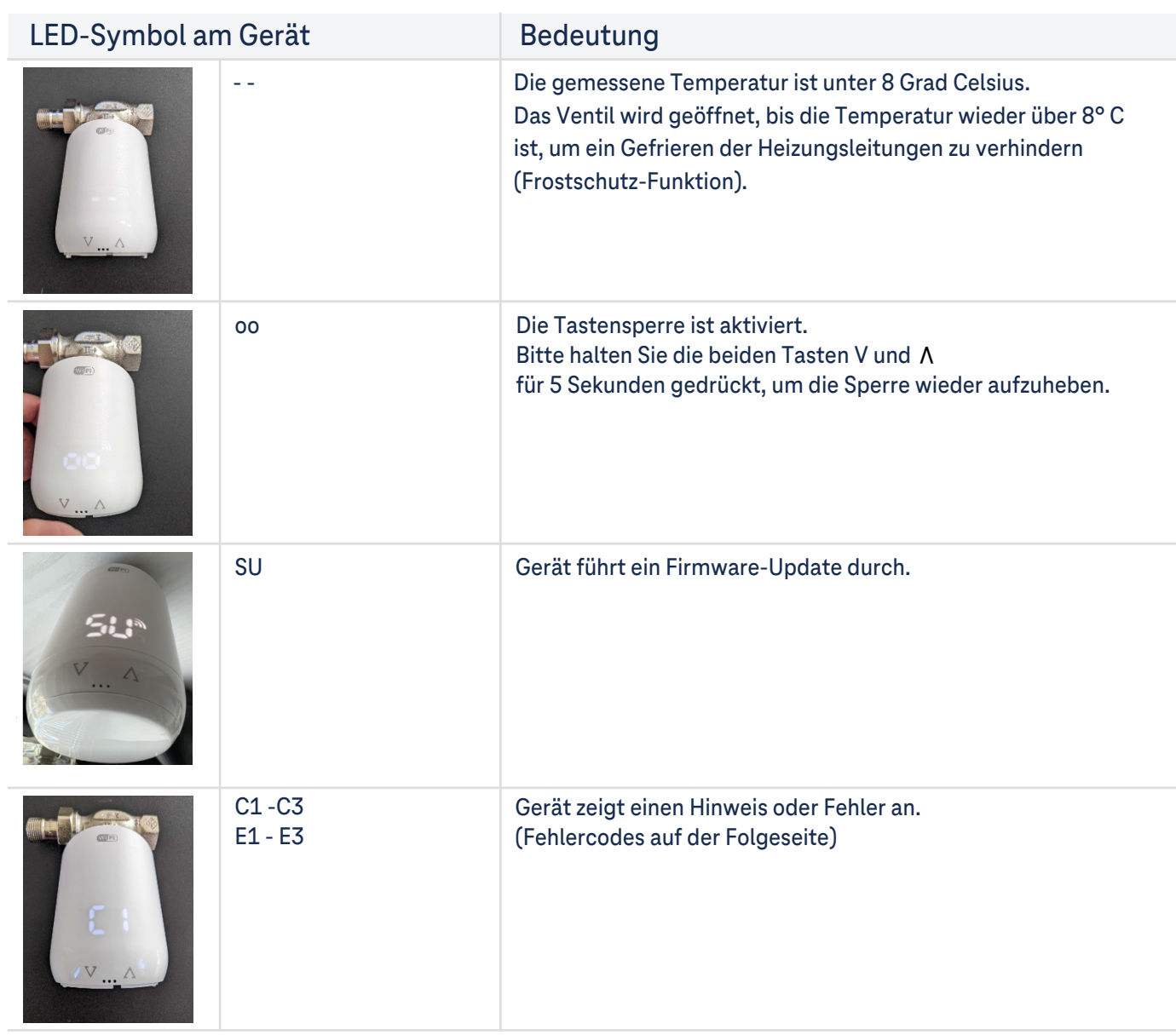

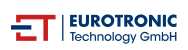

### **Fehlercodes im Gerätedisplay**

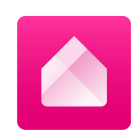

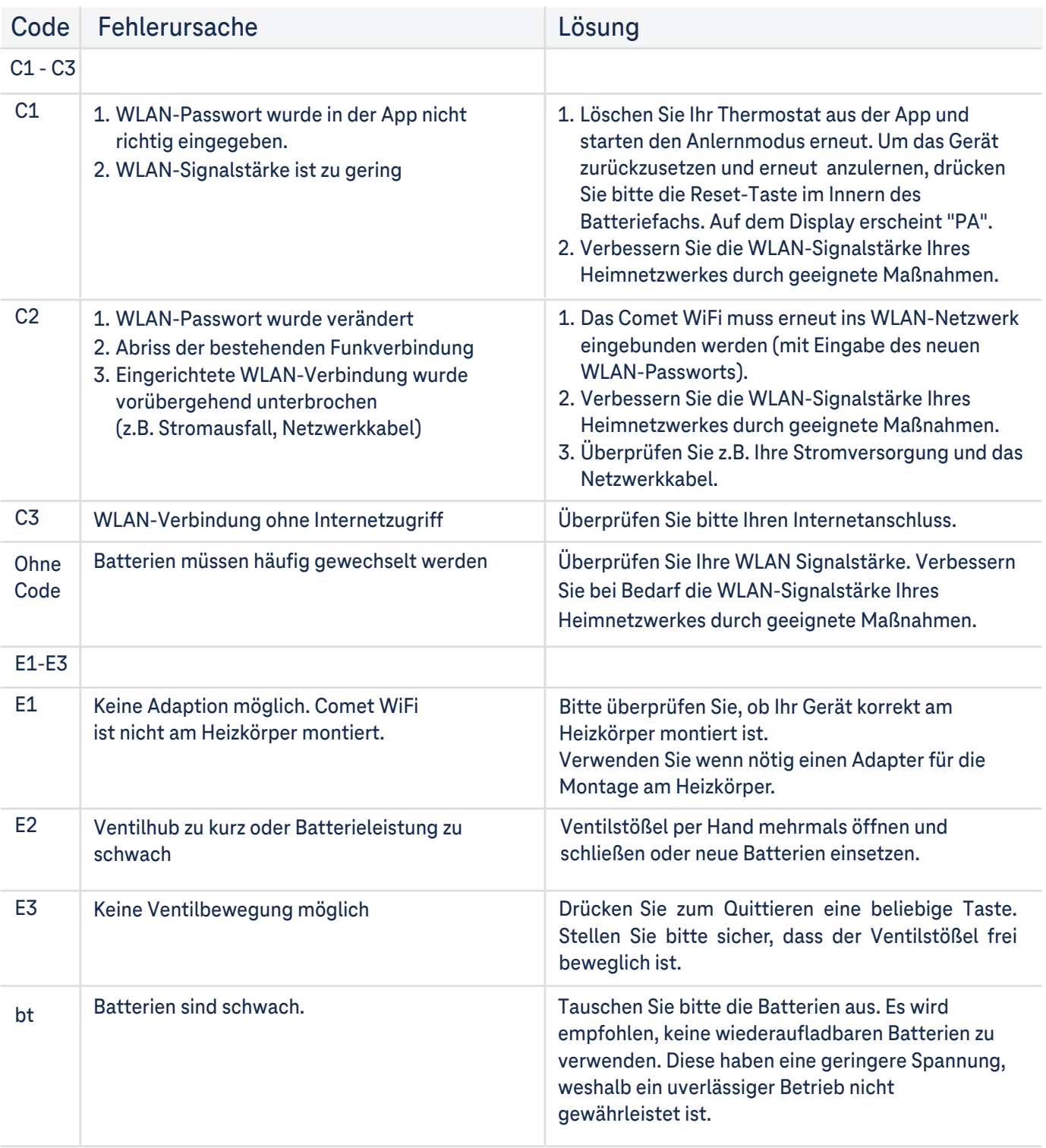